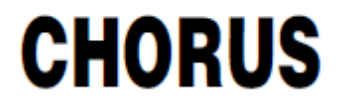

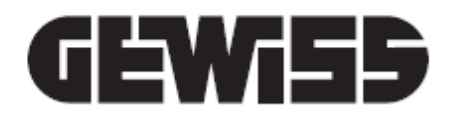

# **THERMO ICE App**

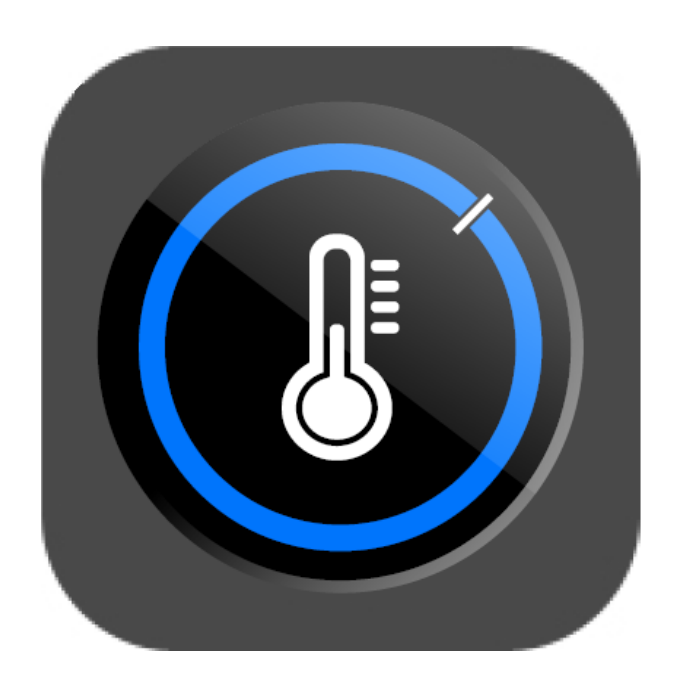

**User manual**

## **CONTENTS**

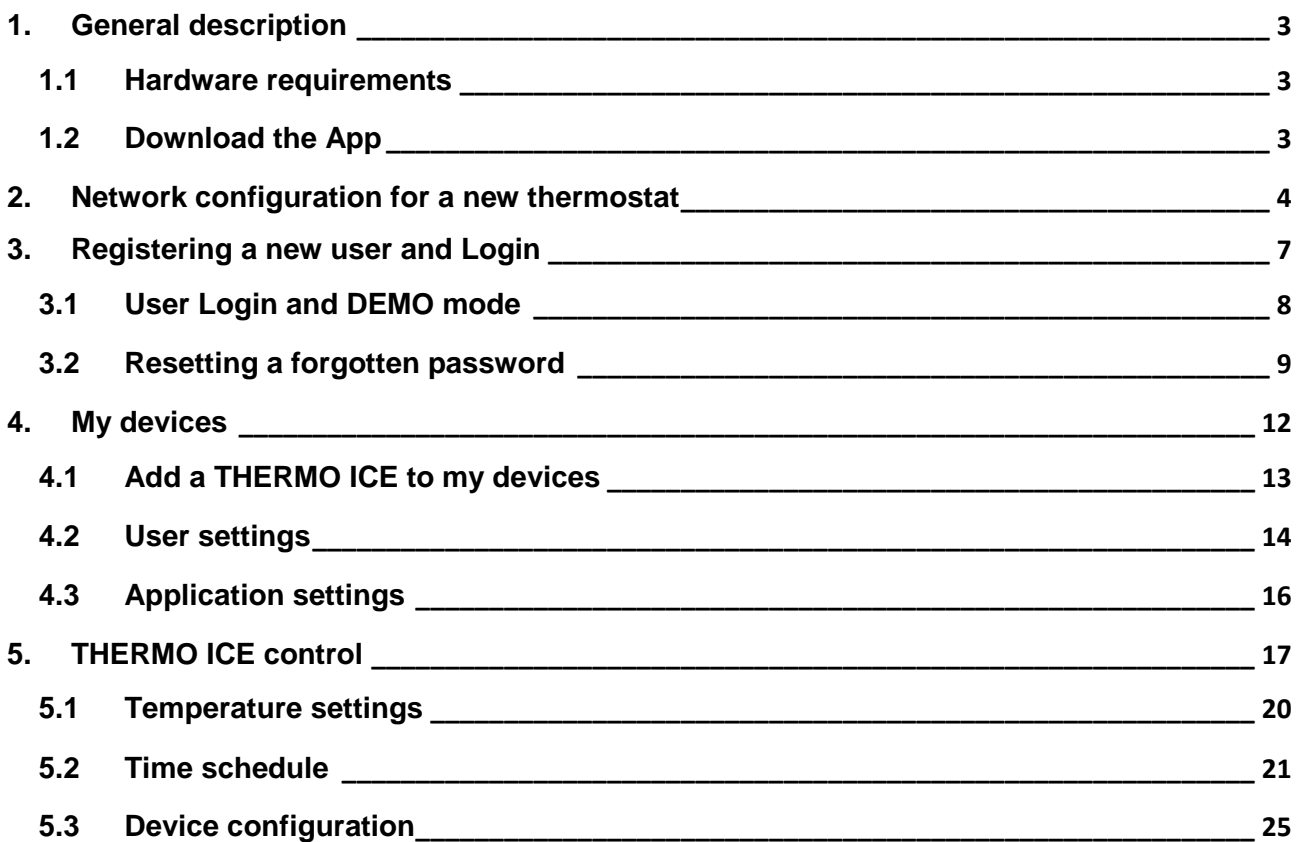

# <span id="page-2-0"></span>**1. General description**

The THERMO ICE App makes it easy to control your heating/cooling system from your mobile device: simply install THERMO ICE Wi-Fi in your home.

The application makes it possible to view the measured room temperature and the current setpoint, the active HVAC mode (comfort, pre-comfort, economy, off) and the activation status of the heating/cooling system. You can change the current as well as the programmed setpoint or the HVAC mode at any moment without having to be at home.

With the App, it is possible to create a temperature adjustment profile for each day of the week by setting the desired temperature for each moment of the day, or activate the self-learning function, which records the habits of the user and automatically creates the time profile.

The connection to the THERMO ICE Wi-Fi is done simply via the dedicated Cloud server. Cloud services are free of charge and do not require a subscription.

Users can control one or more thermostats associated to their account, even if they are installed in different homes.

The DEMO mode is used to test the App functions without having to purchase THERMO ICE Wi-Fi.

This manual describes the functions of the App and the steps required to use it correctly.

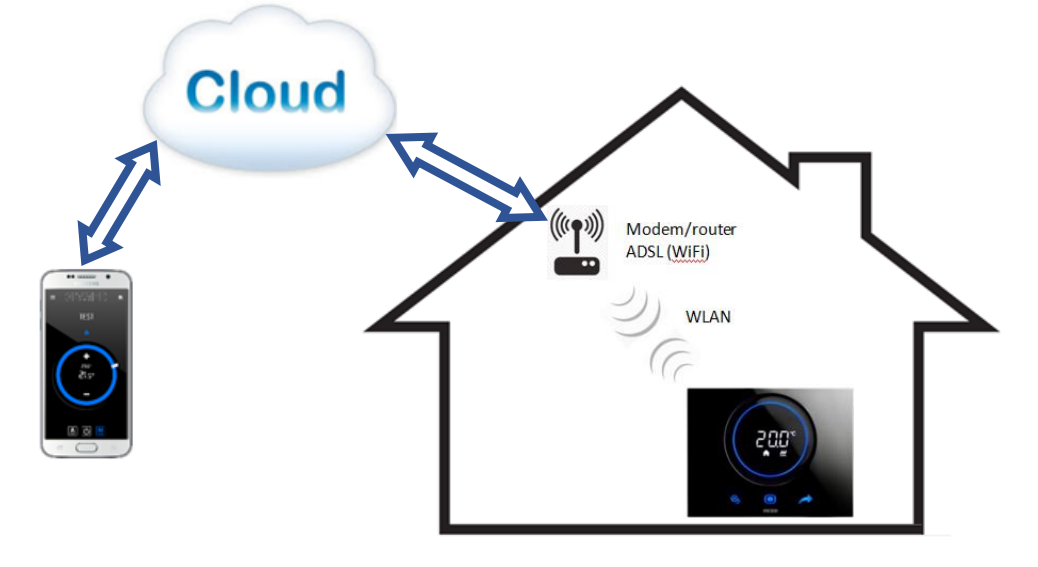

## <span id="page-2-1"></span>**1.1 Hardware requirements**

The App requires the following operating systems (for tablets and smartphones):

- Android 4.0 (or higher)
- iOS 7 (or higher)

## <span id="page-2-2"></span>**1.2 Download the App**

The apps are available free of charge from the respective stores. Each app can be used in the demo version. Download the ThermoICE App from the Android Play Store or from the Apple Store and start the installation procedure.

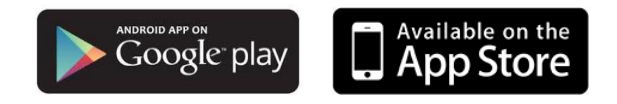

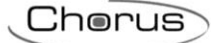

# <span id="page-3-0"></span>**2. Network configuration for a new thermostat**

If the THERMO ICE has not yet been configured to access the server via your home network, the network parameters must be configured via the THERMO ICE App.

After activating the Wi-Fi radio module via parameter "P40" of the local thermostat menu, the device's AP (Access Point) mode must be activated via parameter "P39"; in this mode, the device has its own wireless network with a univocal SSID "GW\_THERMOICE\_YYXX" (YYXX is the device's univocal identification) to which the mobile device used for the configuration must be connected. Detailed information about the use and the local configuration of the THERMO ICE can be found in the relative "Programming Manual" available on the website (www.gewiss.com).

Once AP mode has been activated, the thermostat restarts and "AP:XX" appears on the display, where XX are the last two characters (numbers and/or letters) that appear in the network name created by THERMO ICE.

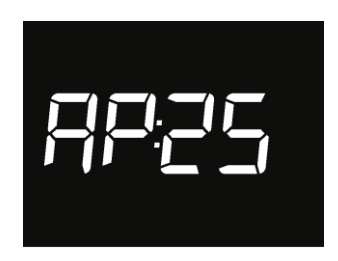

The thermostat remains in this state while waiting to receive the configuration.

To proceed with configuration, connect the mobile device to the "GW\_THERMOICE\_YYXX" network generated by the thermostat, deactivate the mobile device's data network, start the THERMO ICE App and enter the following values on the access page:

e-mail: **admin@admin.it** password: **admin**

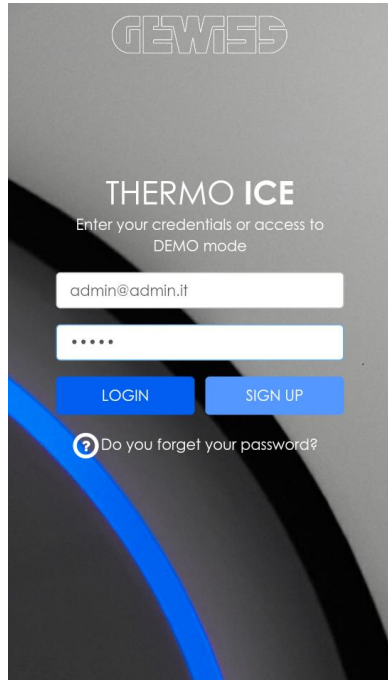

After pressing the **LOGIN** button key, a configuration page appears for the network parameters where it is necessary to enter all the data relative to the wireless home network to which the THERMO ICE will be connected in order to communicate with the remote server via the Internet.

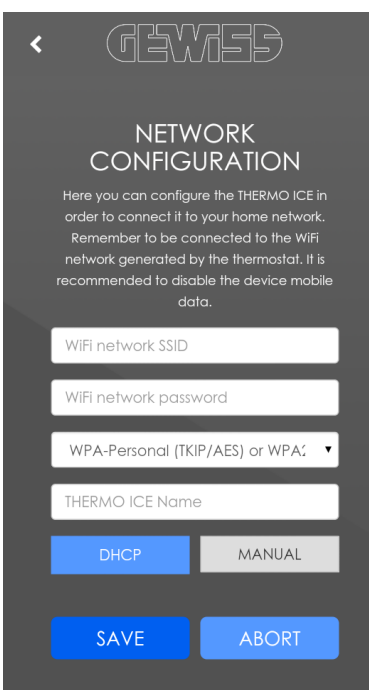

Enter the parameters for your home network (WiFi network SSID, WiFi network password, WiFi network encryption) and the name you want to assign to the thermostat (THERMO ICE name); this name is also stored on the remote server, which makes it possible to identify the single thermostat when searching for and assigning the thermostat to the user.

If the home router uses DHCP, the configuration is complete; otherwise, select **MANUAL** mode and then complete the network parameters (IP address, subnet mask, predefined Gateway, DNS1, DNS2).

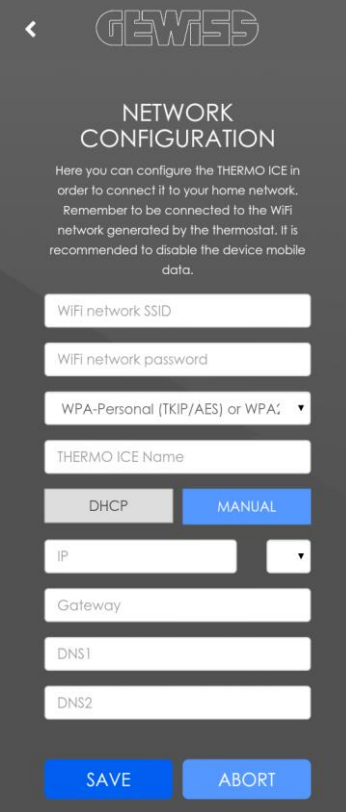

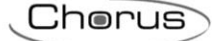

Once the configuration is complete, press **SAVE** to send the data to THERMO ICE. A screen message appears on the mobile device indicating that the thermostat saved the data correctly; otherwise, an error pop-up appears to inform of any problems that were detected.

Once the configuration is received, THERMO ICE restarts automatically and deactivates the AP mode to connect to the home network with the parameters received; if the device is not able to connect to the remote server (the Wi-Fi signal received is not strong enough, authentication failed, home router turned off), the three segments at the top will turn on in succession on the display, whereas they turn on fixed if the device is connected.

In the case of connection problems, check that the home router is functioning; if the problem continues, repeat the configuration described in this paragraph.

If you have not yet registered with the system, start the registration phase by pressing **SIGN UP** on the access page.

Chorus

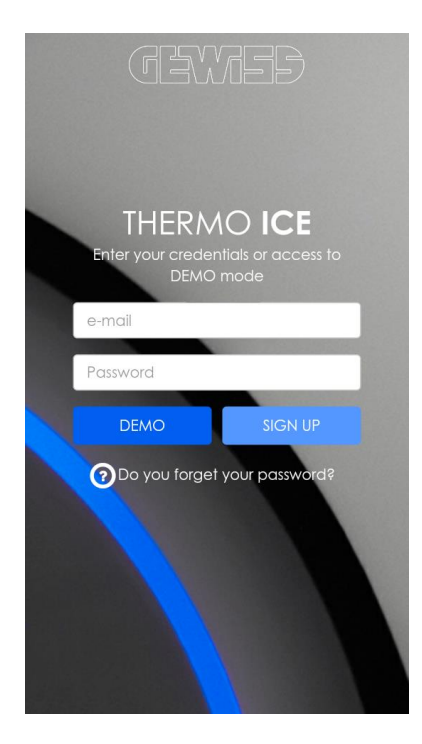

The following basic information must be provided for registration:

<span id="page-6-0"></span>**3. Registering a new user and Login**

- e-mail address
- App access password

In addition to providing this basic information, you must accept the treatment of the use and privacy terms to continue with registration.

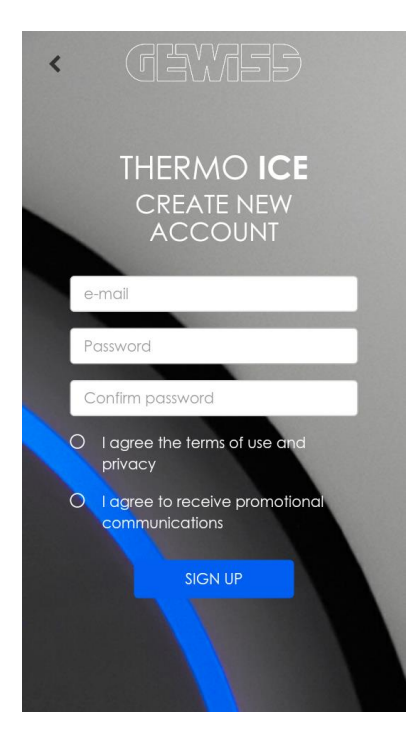

Once you have entered the data, press **SIGN UP** to continue with registration. You will receive a confirmation e-mail to the address you entered during registration. The e-mail contains the link for accessing the page where the "Use and privacy terms" are listed as well as the link to use for completing the registration process; after reading the conditions for use, click the registration link and wait for a positive response.

Chorus

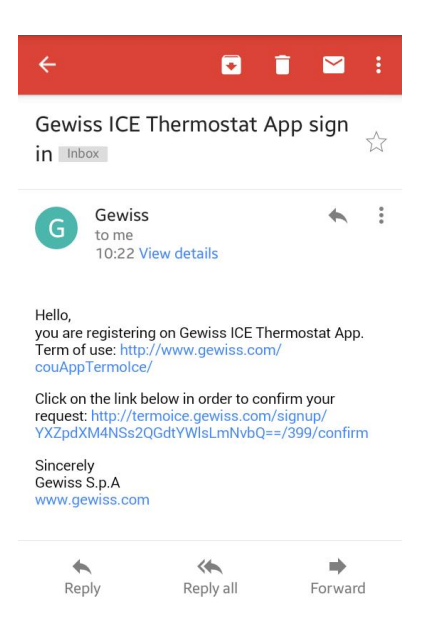

Once the registration procedure is completed, enter your credentials in the App to access the system.

## <span id="page-7-0"></span>**3.1 User Login and DEMO mode**

Once the App has started, you can select DEMO mode to access the application and view the demo devices; if user registration is already complete, access using your own credentials in order to view the list of your own thermostats.

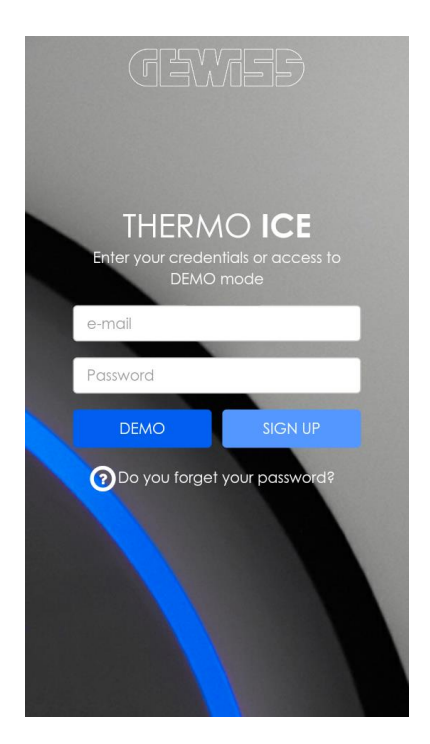

Chorus

To access DEMO mode, press the relative push-button on the access page.

ATTENTION: The **DEMO** button key is replaced by the **LOGIN** button key when you enter an email address in the relative text box.

To access your account, enter the e-mail address and password set during the registration phase and press **LOGIN**. If the credentials can be verified, the "MY DEVICES" page appears with a list of the thermostats associated with the user; otherwise, the "access denied" pop-up appears.

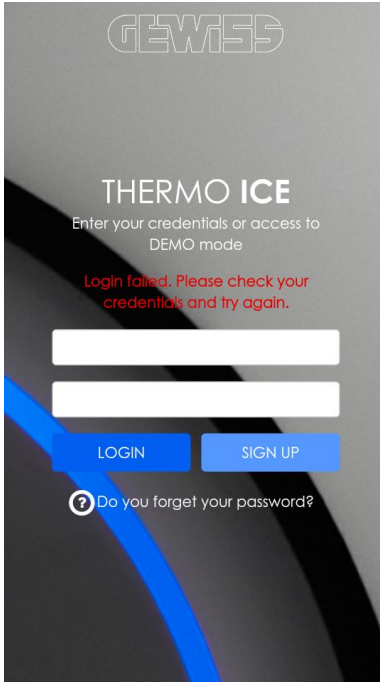

## <span id="page-8-0"></span>**3.2 Resetting a forgotten password**

If you forget your password, there is an automatic system for resetting it that makes it possible to access your account using a new password; once you have accessed your account, it is recommended to change the automatically generated password as shown in the [User settings](#page-13-0) paragraph.

On the access page, select the **Do you forget your password?** icon.

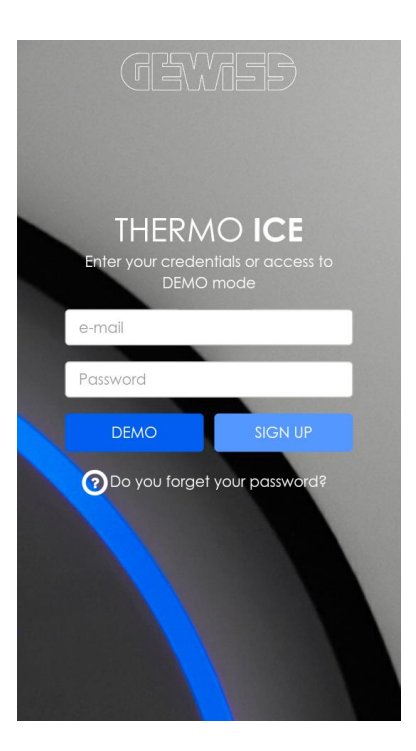

Enter the e-mail address of the account for which you want to reset the password and press **SEND**.

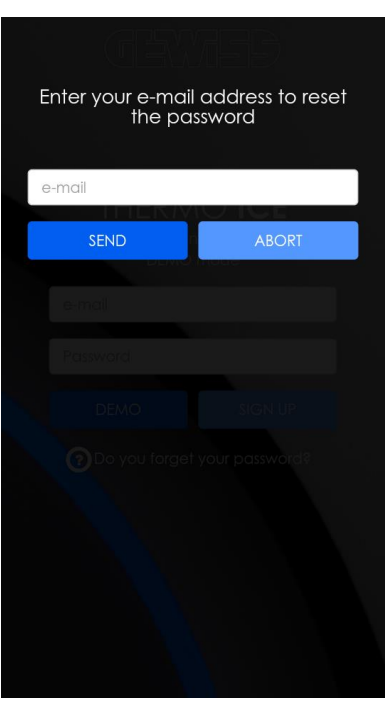

Once you have pressed **SEND**, an e-mail will be sent to the address you entered that contains the new password (randomly generated) as well as the link for confirming the password reset operation.

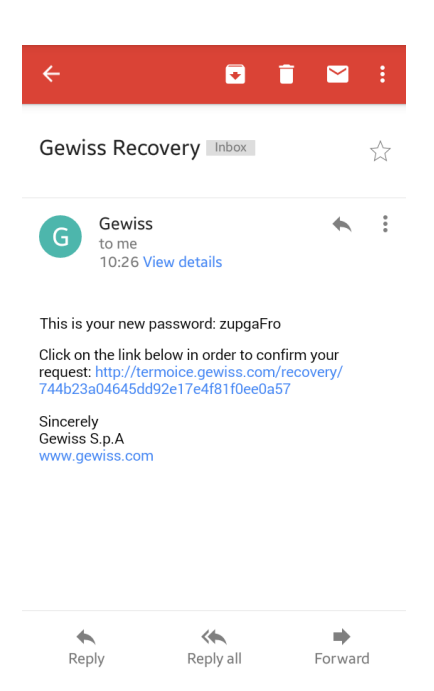

To complete the reset process, click the link contained in the e-mail and wait for a positive response; you can now access the application by entering your new password.

## <span id="page-11-0"></span>**4. My devices**

Once access is successful, the "MY DEVICES" page appears where all the THERMO ICE currently associated with the account being used are listed.

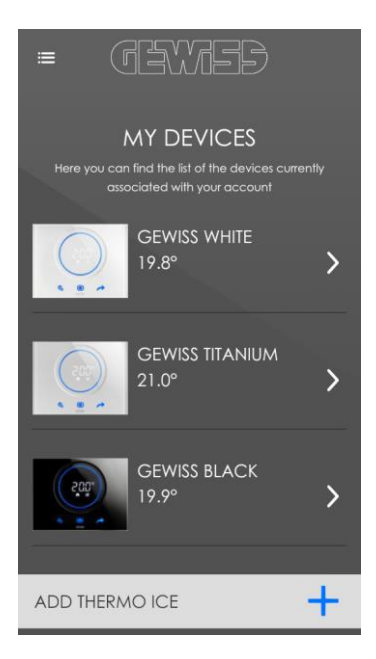

Each THERMO ICE present is represented by:

- the name associated with it during the configuration phase<br>- a nhoto that represents the device
- a photo that represents the device
- the temperature currently measured by the device

The push-button  $\mathbf{f} = \mathbf{f}$  to the upper left activates the context menu, which can be used to:

- access the page with the user account settings, by pressing **1 Account setting**<br>- access the page with the application settings, by pressing **A Application settings**
- access the page with the application settings, by pressing **Application settings**
- disconnect yourself from the application by pressing **Log out**

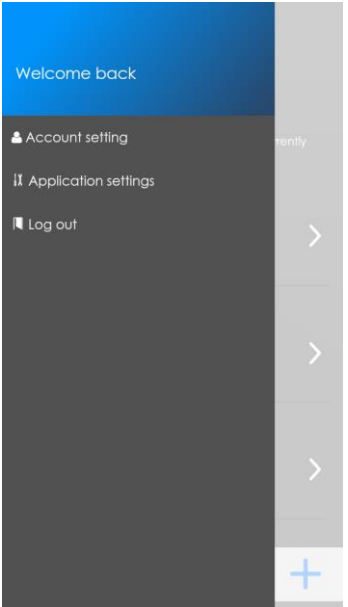

Chorus

## <span id="page-12-0"></span>**4.1 Add a THERMO ICE to my devices**

To add a THERMO ICE to the list of devices to control, connect your mobile device to the same home network to which the thermostat is connected; you cannot add a new thermostat that lies outside of the home network to which you are connected.

If these requirements are satisfied, press **ADD THERMO ICE** on the "MY DEVICES" page.

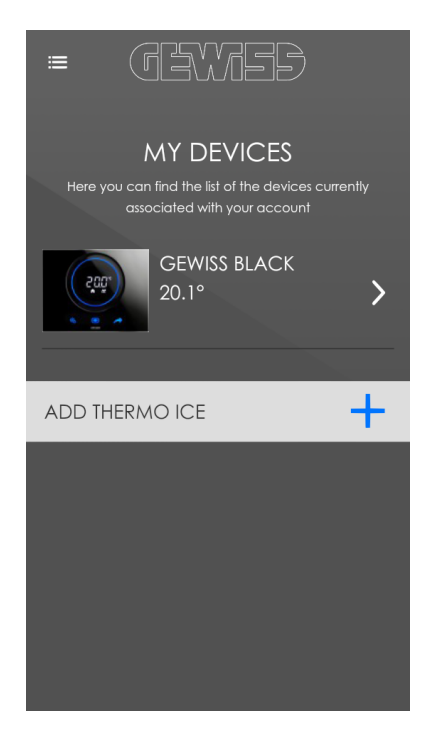

The applications starts to search for devices present in the network; once this is complete, the "ADD DEVICES" page displays all the thermostats that were found as well as their association status with the user profile:

- ACTIVE, if the device has been associated with the user
- TO BE ACTIVATED, if the thermostat was not yet associated with the user

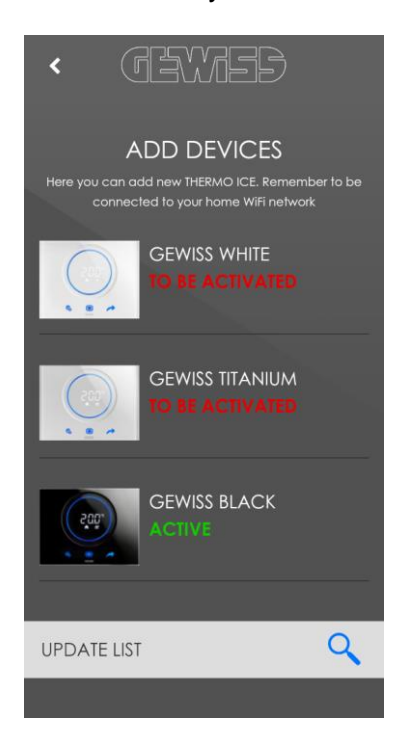

Only thermostats to be activated can be added to the "MY DEVICES" list; press the desired device to complete the association.

To remove an ACTIVE device from the list of the controlled devices, press the device for a few seconds and confirm its removal.

To perform a new search of the devices present, press **UPDATE LIST**.

Press the push-button  $\zeta$  to return to the "MY DEVICES" page.

#### <span id="page-13-0"></span>**4.2 User settings**

On the user account settings page, you can change your password for accessing the application or delete your account from the remote server.

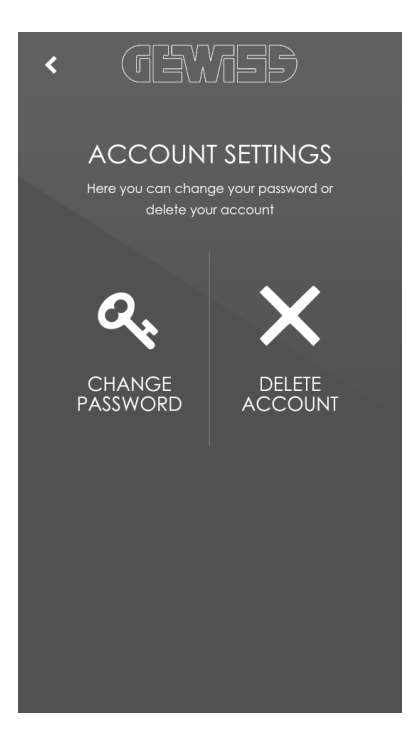

Press the **CHANGE PASSWORD** icon to change your password; a page is displayed where you can change the password associated with the connected user account.

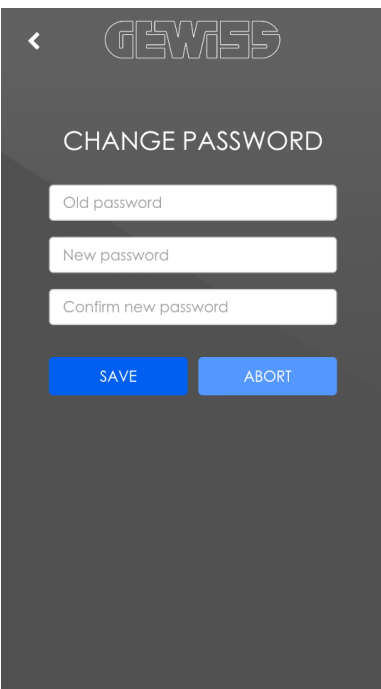

Enter your currently set password in the "Old password" field and enter the new password you want to use in the "New password" and "Confirm new password" fields, and then press **SAVE**; if the information was entered correctly, the application communicates the password change to the server and a message signalling that the change was successful is displayed.

To delete the account from the server, press **DELETE ACCOUNT**; a pop-up appears requesting if you want to delete the account.

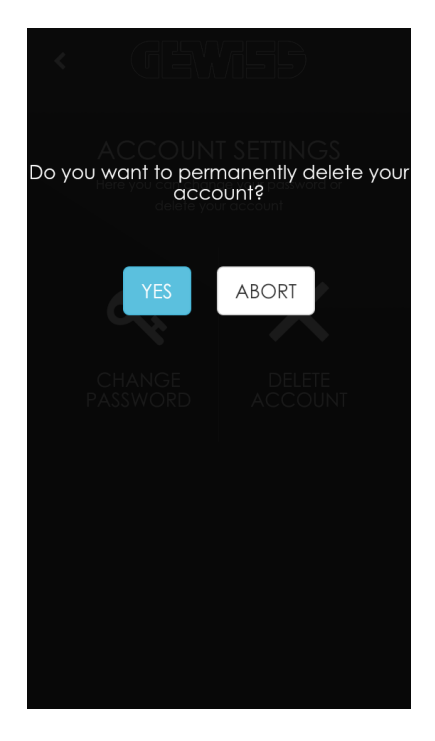

Press **YES** to confirm the deletion of the account; once the account has been deleted, the access page appears.

## <span id="page-15-0"></span>**4.3 Application settings**

On this page you can configure the basic application parameters and activate/deactivate the "push" notifications. The set parameters are linked only with the connected account.

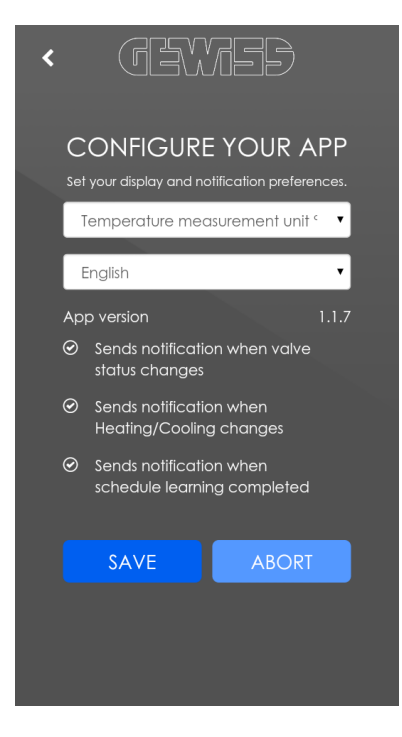

The first parameter is used to select the unit of measure used for the temperatures displayed in the application.

The second parameter is used to select the language used in the application from a drop-down menu. The language of reference of the device is used by default; if it is a language that is not available in the application, English will be used by default.

The user can be informed via dedicated "push" notifications of the occurrence of some conditions on the thermostats associated with it. A push notification is a type of instant messaging with which the message arrives at the recipient without the recipient having to perform a download operation (pull mode). This mode is used typically by applications such as WhatsApp or services of operating systems such as Android.

On the settings page you can activate/deactivate push notifications for each of the following events:

- signalling a variation in the status of the heating/cooling system (valve): when the heating of a certain THERMO ICE passes from On to Off or vice versa, the associated push notification is sent; the same applies for cooling
- signalling a variation in the operating status (heating/cooling): when the operation of a certain THERMO ICE passes from Heating to Cooling or vice versa, the associated push notification is sent
- signalling temperature adjustment profile learning complete: when a certain THERMO ICE ends the weekly temperature adjustment profile learning process, the associated push notification is sent

The currently installed version of the application is also displayed here.

NOTE: The parameters set on this page apply only to the connected account; this means that if you access the application from another mobile device using the same credentials, these settings are maintained. However, the settings will not be maintained also for the other accounts, even if they are accessed using the same mobile device.

# <span id="page-16-0"></span>**5. THERMO ICE control**

Select a thermostat from the "MY DEVICES" page to access the control page for the thermostat. Depending on the operation of each thermostat, HVAC or setpoint mode, the application displays the current status of the device and makes various commands available that make it possible to control it as if you were adjusting it directly.

The device operation (HVAC or setpoint mode) is set locally on THERMO ICE and cannot be changed in any way by the application.

The main view is as follows:

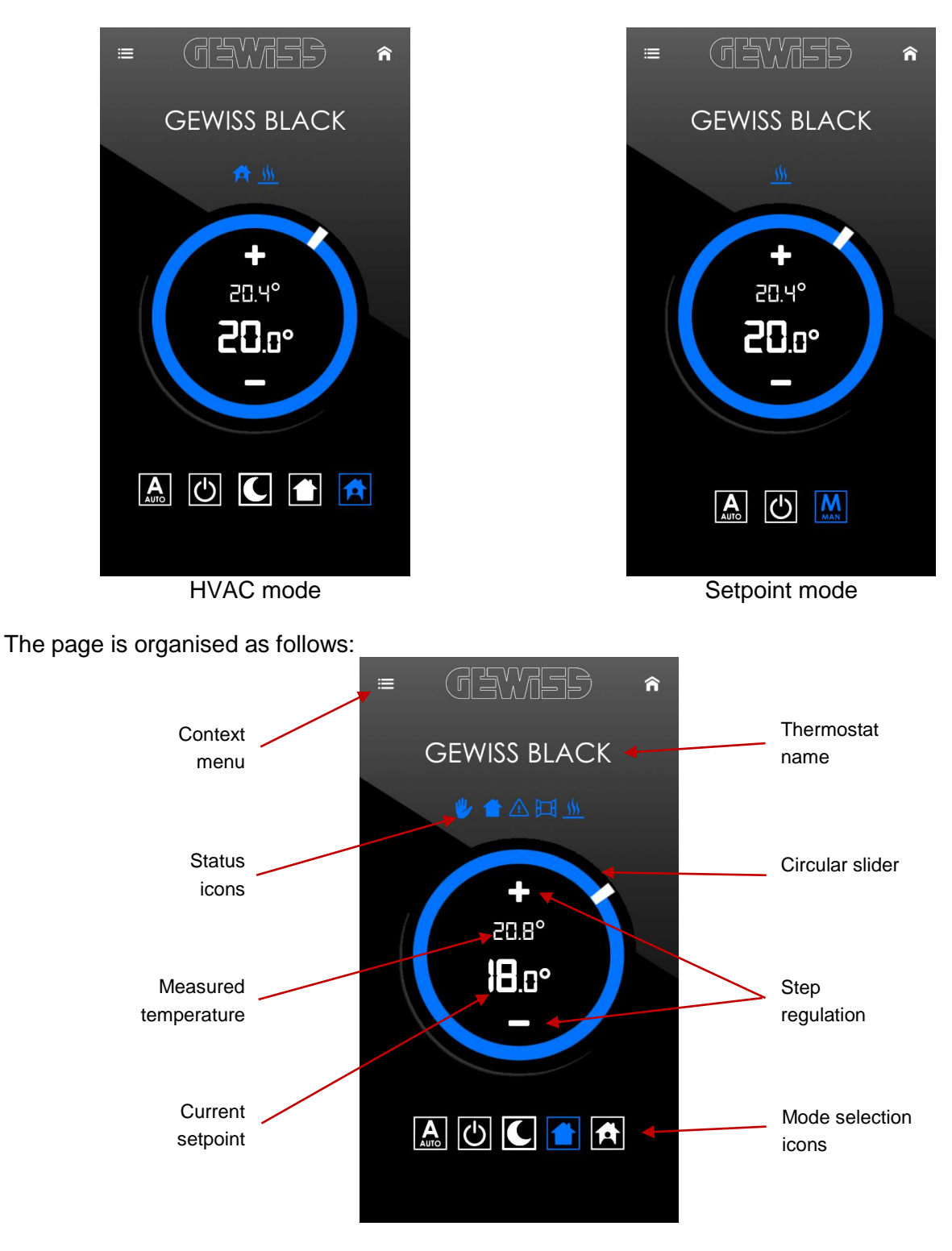

Press the icon  $\widehat{\mathsf{n}}$  to the upper right to return to the "MY DEVICES" page with a list of the THERMO ICE associated with the user.

The device status icons are displayed below the name of the thermostat:

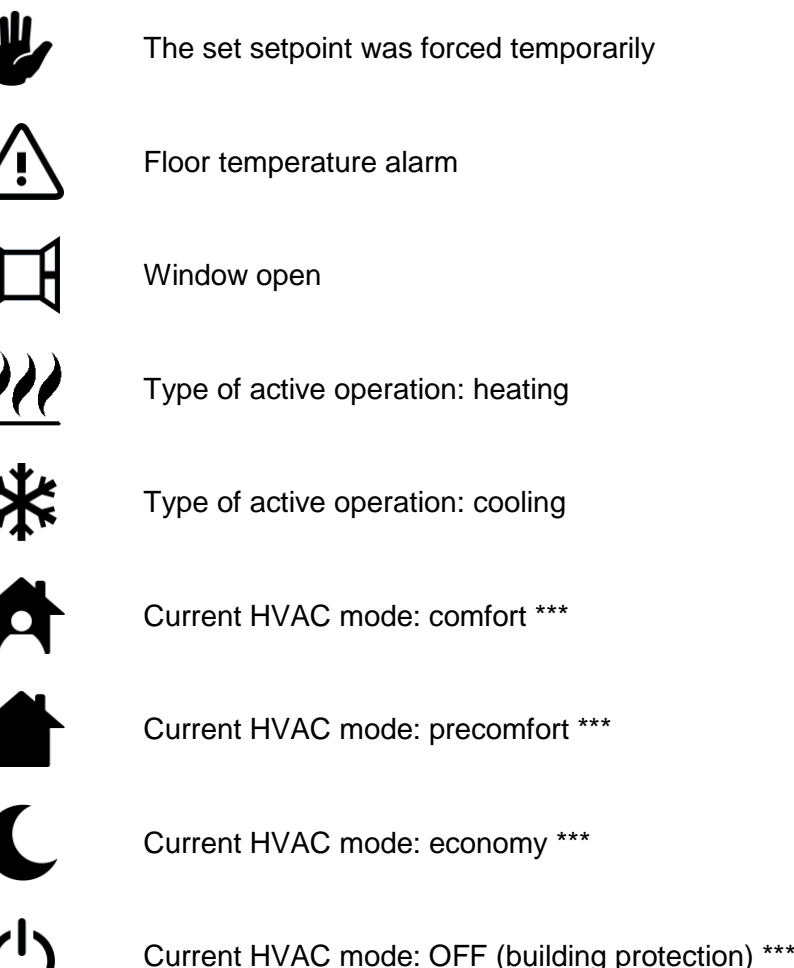

\*\*\* displayed only if the thermostat is in HVAC mode

The central area displays a circular slider that replicates what is present on the device itself. If the device is in HVAC mode, the slider or the + and - push-buttons can be used to temporarily force the setpoint of the active mode, even if the temperature adjustment profile is active (AUTO); if the device is operating in setpoint mode, the slider or the + and - push-buttons can be used to change the operating setpoint both in manual mode (MAN) as well as when the temperature adjustment profile is active (AUTO). The slider resolution is 0.1 °C/F whereas the one for the  $+$  and  $-$  pushbuttons is 0.5 °C/F.

The red circular slider indicates that the thermostat is actioning the heating system whereas the light blue slider indicates that the thermostat is actioning the cooling system.

The current values for the setpoint and the measured temperature are shown inside the circular slider, with the first shown larger than the second.

The icons shown below the slider are used to set the thermostat operating mode:

if the HVAC mode is active

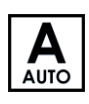

Sets the AUTO mode (temperature adjustment profile); the HVAC mode depends on the programmed time profile and is shown in the area of the status icons, above the circular slider.

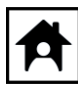

Sets the HVAC comfort mode

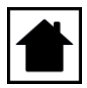

Sets the HVAC precomfort mode

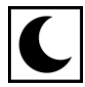

Sets the HVAC economy mode

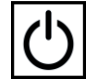

Sets the HVAC OFF mode (building protection)

if operation is in setpoint mode

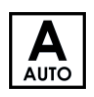

Sets the AUTO mode (temperature adjustment profile); the operating setpoint depends on the programmed profile

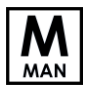

Sets the manual mode

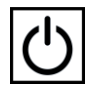

Sets the OFF mode (building protection)

The push-button  $\mathbf{f} = \mathbf{f}$  to the upper left activates the context menu, which can be used to:

- return to the page with the list of the THERMO ICE associated with the user via the  $\mathbf{\hat{m}}$  My **devices** push-button
- access the page to set the type of operation (heating or cooling) and the setpoints associated with the operating mode via the **Temperature settings** push-button
- access the page for programming the time profile of the operating type currently set via the **Time schedule** push-button
- access the page with the THERMO ICE settings via the **Device configuration** pushbutton
- remove the THERMO ICE from the list of devices associated with the user via the  $\times$ **Delete device** push-button
- access the page with the user account settings, by pressing the **Account setting** pushbutton
- access the page with the application settings, by pressing the **A Application settings** push-button
- disconnect yourself from the application by pressing the **Log out** push-button

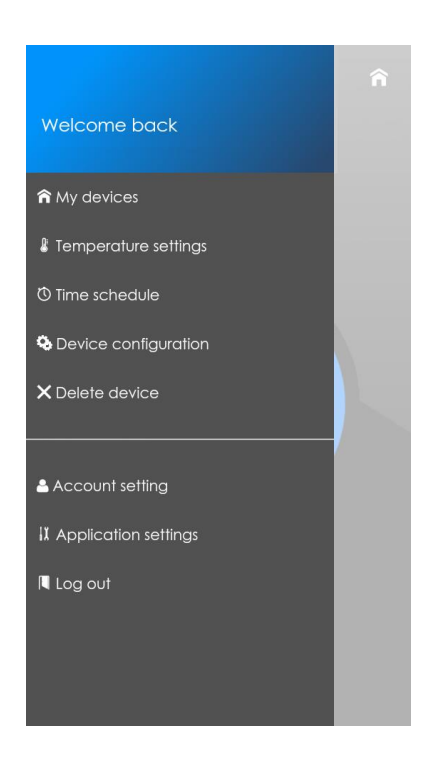

## <span id="page-19-0"></span>**5.1 Temperature settings**

The "TEMPERATURE SETTINGS" page can be used to change the operating setpoints of the HVAC modes and the OFF mode (building protection) and change the type of active operation (heating or cooling).

Depending on device operation, the page appears as follows:

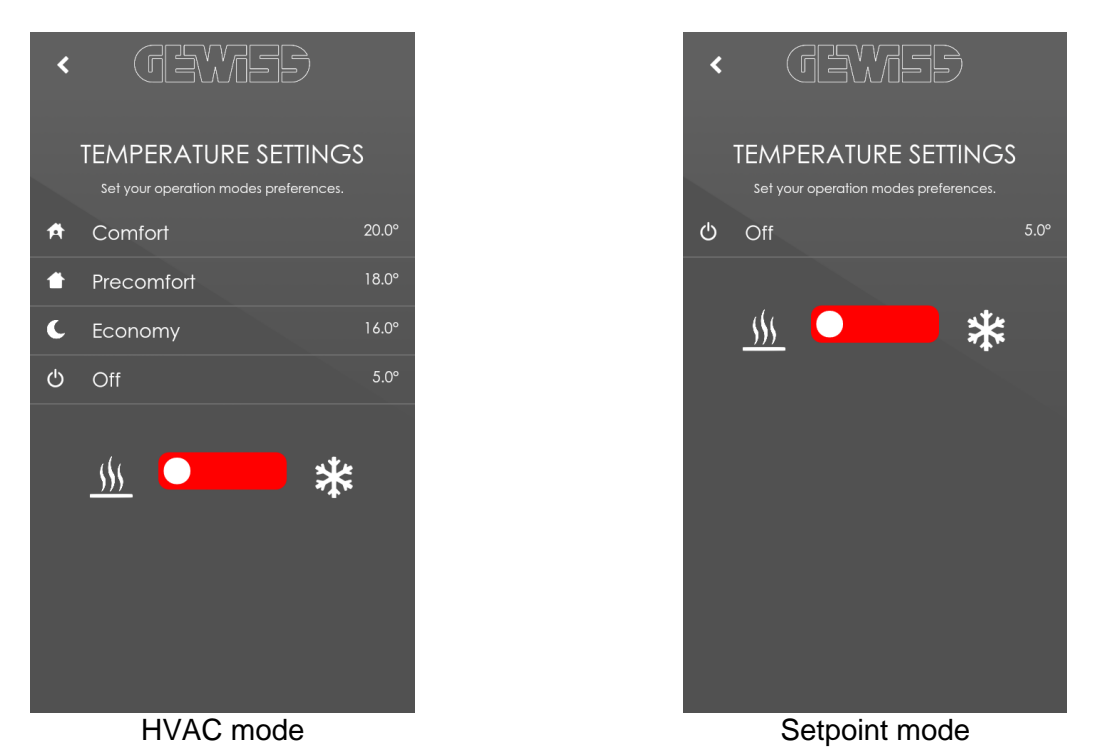

The push-button  $\zeta$  to the upper left is used to return to the THERMO ICE control page. The switch at the bottom can be used to change from heating to cooling and vice versa. The setpoints, as well as the time profile programming described below, refer to the type of operation set; it is not possible to change the setpoints or operating temperature adjustment profile for an inactive operation (before completing these operations, the type of operation must be changed). Press a setpoint to change the value using the value setting pop-up.

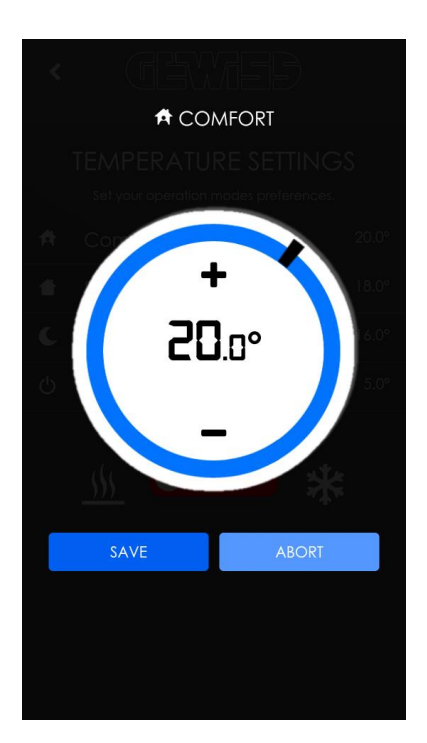

The setting pop-up is used to regulate the setpoint by means of the slider or the  $+$  and  $-$  pushbuttons as is done on the THERMO ICE control page.

The mode setpoint setting depends on the following constraints:

if the HVAC mode is active

- $2^{\circ}C \leq SetP_{building\ protection} \leq SetP_{economy} \leq SetP_{precomfort} \leq SetP_{comfort} \leq 40^{\circ}C$  in heating mode
- $5^{\circ}C \leq SetP_{\text{confort}} \leq SetP_{\text{precomfort}} \leq SetP_{\text{economy}} \leq SetP_{\text{building protection}} \leq 40^{\circ}C$  in cooling mode

if operation is in setpoint mode

- $2^{\circ}$ C ≤ SetP<sub>building protection</sub> ≤ SetP<sub>operation</sub> ≤ 40°C in heating mode
- $5^{\circ}$ C ≤ SetP<sub>operation</sub> ≤ SetP<sub>building protection</sub> ≤ 40°C in cooling mode

Once the value is changed, press **SAVE** to save the configuration or **ABORT** to close the pop-up without saving.

#### <span id="page-20-0"></span>**5.2 Time schedule**

The "TIME SCHEDULE" page can be used to customise the weekly temperature adjustment heating or cooling profile (depending on the active operating mode) that the THERMO ICE will replicate once AUTO mode is activated.

The profile can only be programmed from the application (it is not permitted locally); furthermore, the programming can only be viewed from the application and not locally.

Depending on device operation, the page appears as follows:

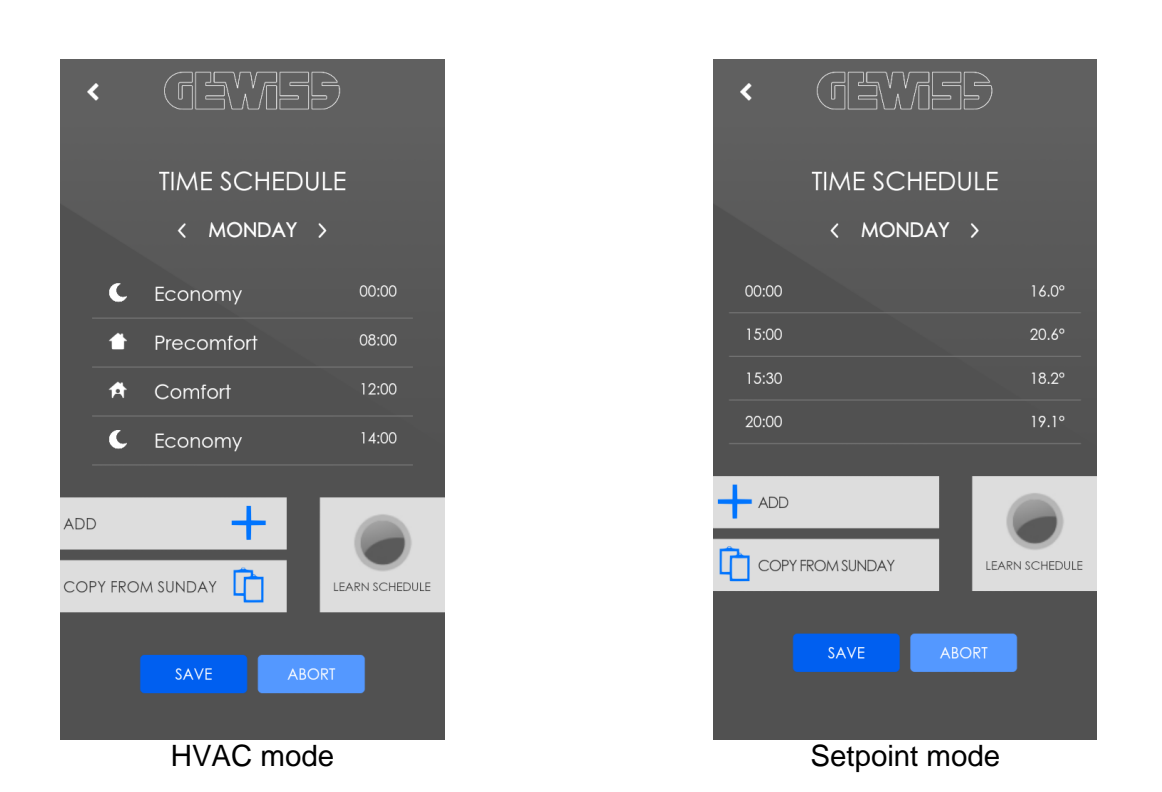

The push-button  $\zeta$  to the upper left is used to return to the THERMO ICE control page.

The day to be programmed is displayed below the page title; use the arrows  $\zeta$  and  $\zeta$  to move to the previous or next day.

The central part of the page displays the possible profile switching times; each row represents a switching time and displays the HVAC mode or the setpoint that the thermostat must set starting from the time shown on that row.

To add a new time to the daily programming, press  $+$  ADD; a pop-up appears for creating a switching time.

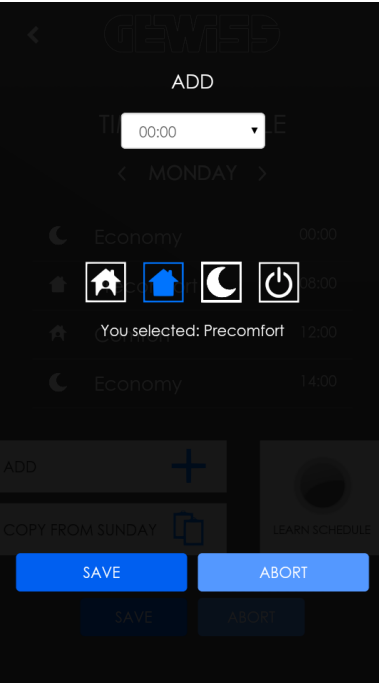

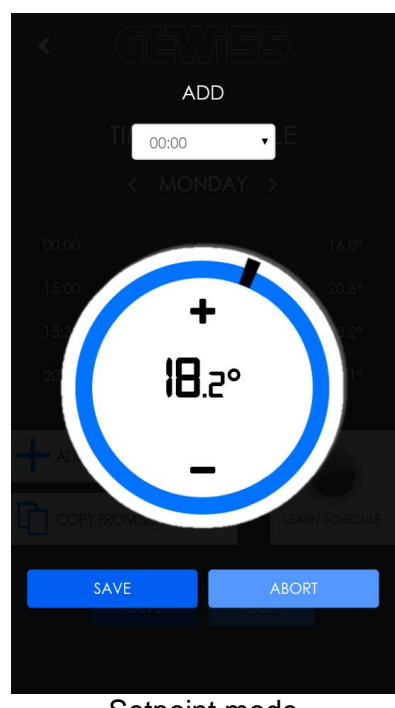

Chorus

HVAC mode Setpoint mode

Select the start time from the list (half hour intervals) shown after pressing the value shown at the top.

Select the HVAC mode or set the operating setpoint to be associated with the switching time and press **SAVE** to confirm the operation or **ABORT** to cancel it.

To change a time that was already programmed, simply press the time to be changed; In this case, the change pop-up will appear which allows changing the mode or setpoint associated with the time, but not the time value (to change the time value, the time must be deleted and recreated).

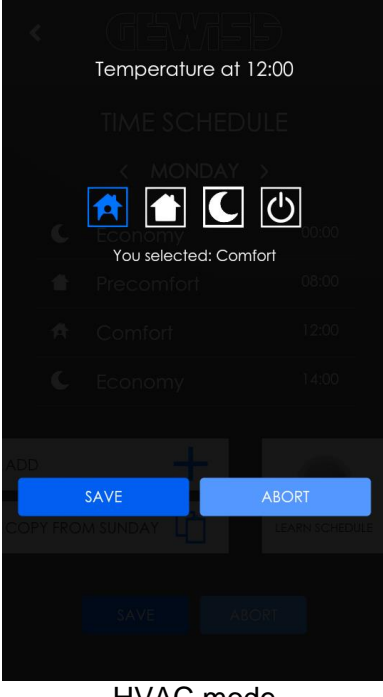

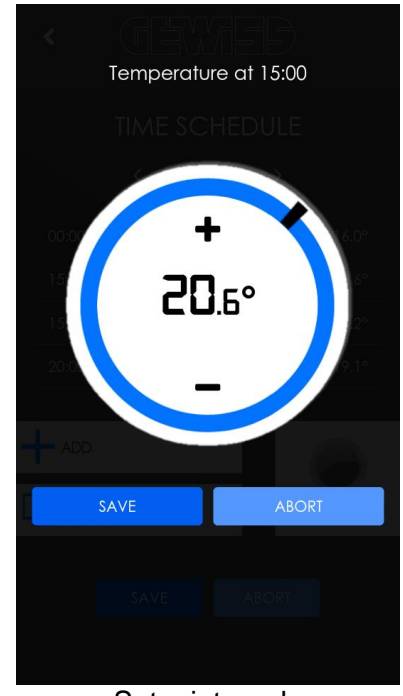

Chorus

HVAC mode Setpoint mode

Press a switching time for a few seconds to delete it from the list, after confirming on the displayed pop-up.

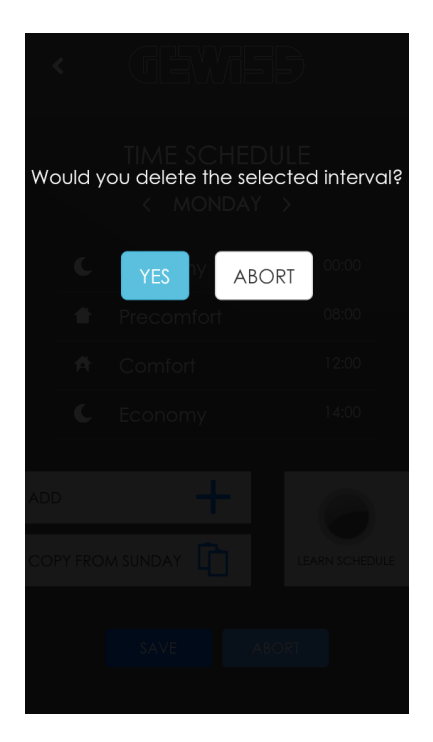

It is possible to copy the programming of the previous day to the current day by pressing **COPY FROM**.

Once the hourly programming is changed, save the configuration by pressing **SAVE** or cancel the changes by pressing **ABORT**.

Another way to configure the temperature adjustment profile manually is by using the self-learning function; when this function is activated, the server connected to THERMO ICE records every half hour the HVAC mode or the operating setpoint set on the device, regardless if they were set locally or using the application. In this way, the profile is configured automatically based on user habits.

NOTE: make sure that THERMO ICE is always connected to the Internet when the self-learning function is active to make sure that the changes made on the device are saved on the server.

**Press C LEARN SCHEDULE** to activate the function; when the function is active, the icon changes status  $\bullet$  and it is no longer possible to manually change the time profile or activate the AUTO mode from the THERMO ICE control page.

The self-learning phase lasts one week; when this time has passed, the learned profile is saved and, if enabled, a "push" notification is sent to the user indicating that it was saved. The user can interrupt the self-learning before the week has passed by pressing the **LEARN SCHEDULE** icon; when deactivated, a pop-up asks the user if the data learned up to that moment should be saved or not.

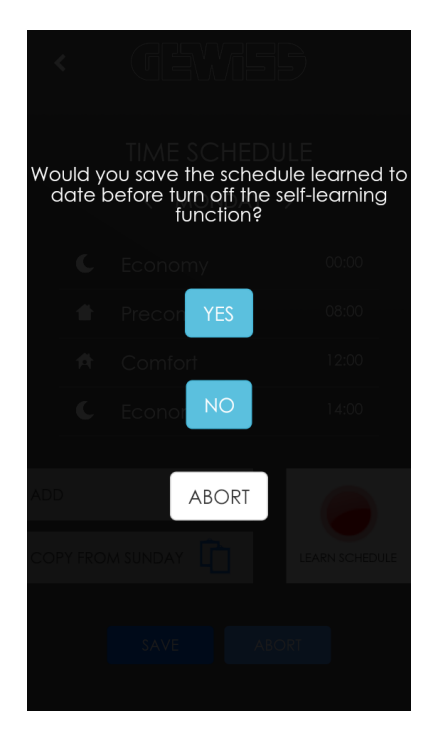

#### <span id="page-24-0"></span>**5.3 Device configuration**

The "DEVICE CONFIGURATION" page can be used to change some THERMO ICE settings that concern above all its representation in the application, due to the fact that the operating parameters can only be changed from the thermostat itself.

The page appears as follows:

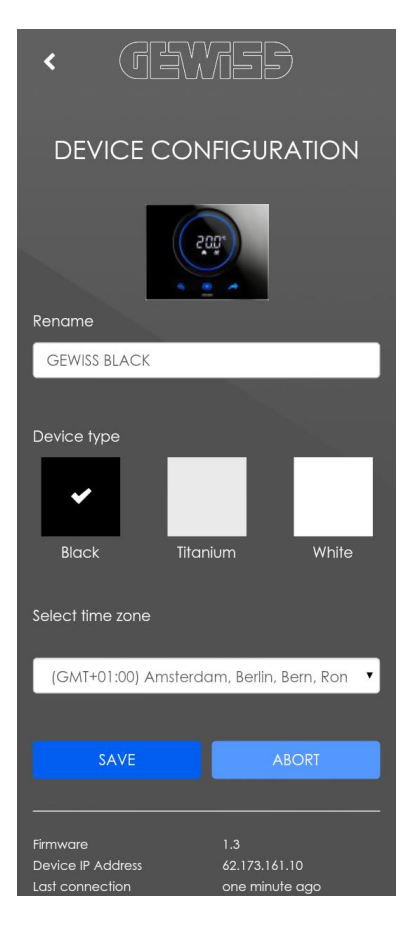

The "Rename" field can be used to change the name assigned to the thermostat when registering it; remember that the change will have an impact on all users with which the THERMO ICE is associated due to the fact that the name is stored on the remote server.

The "Device type" field can be used to define the colour of the THERMO ICE so that the application graphics appears like the actual device; depending on the colour selected, the control page graphics appears as follows:

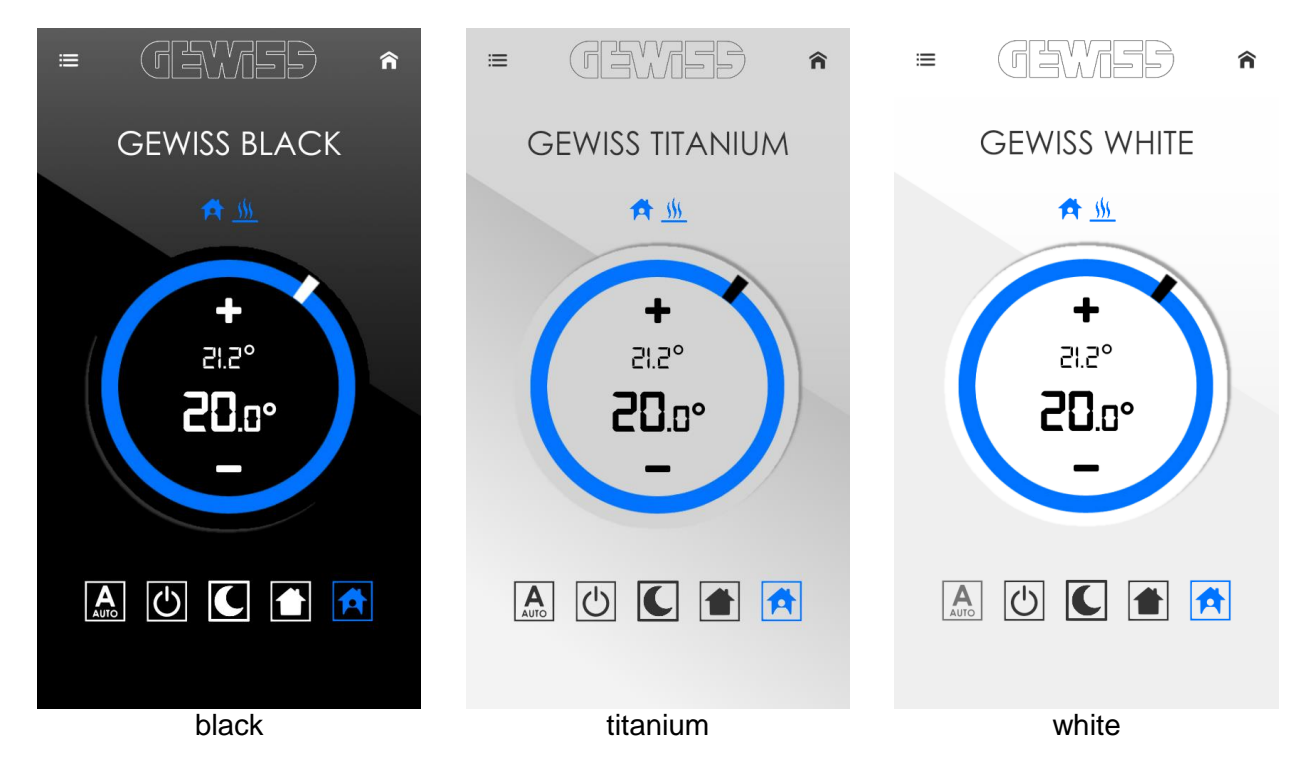

The "Select time zone" field can be used to define the time zone applicable to the area where the thermostat is installed. This information is particularly useful if THERMO ICE has been set (locally) to update its time automatically; In this case, THERMO ICE synchronises with the remote server, which sends the date and time to the thermostat using the correct time zone.

Some useful information that concerns THERMO ICE is shown at the bottom of the page:

- version of the thermostat firmware that is currently loaded (Firmware)
- IP address of the thermostat within the home network (Device IP Address)
- date and time of the last connection made between the thermostat and the remote server (Last connection)

Ai sensi delle Decisioni e delle Direttive Europee applicabili, si informa che il responsabile dell'immissione del prodotto sul mercato Comunitario è: According to the applicable Decisions and European Directives, the responsible for placing the apparatus on the Community market is: GEWISS S.p.A. Via A.Volta, 1 IT-24069 Cenate Sotto (BG) Italy Tel: +39 035 946 111 Fax: +39 035 946 270 E-mail: qualitymarks@gewiss.com

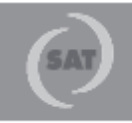

+39 035 946 111 8.30 - 12.30 / 14.00 - 18.00 lunedì + venerdì - monday + friday

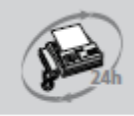

+39 035 946 260

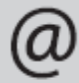

sat@gewiss.com www.gewiss.com